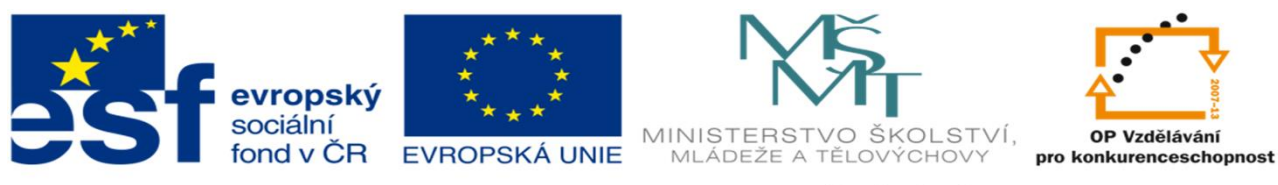

INVESTICE DO ROZVOJE VZDĚLÁVÁNÍ

#### DUM 15 TÉMA: DATABÁZE V EXCELU – FILTROVÁNÍ DAT

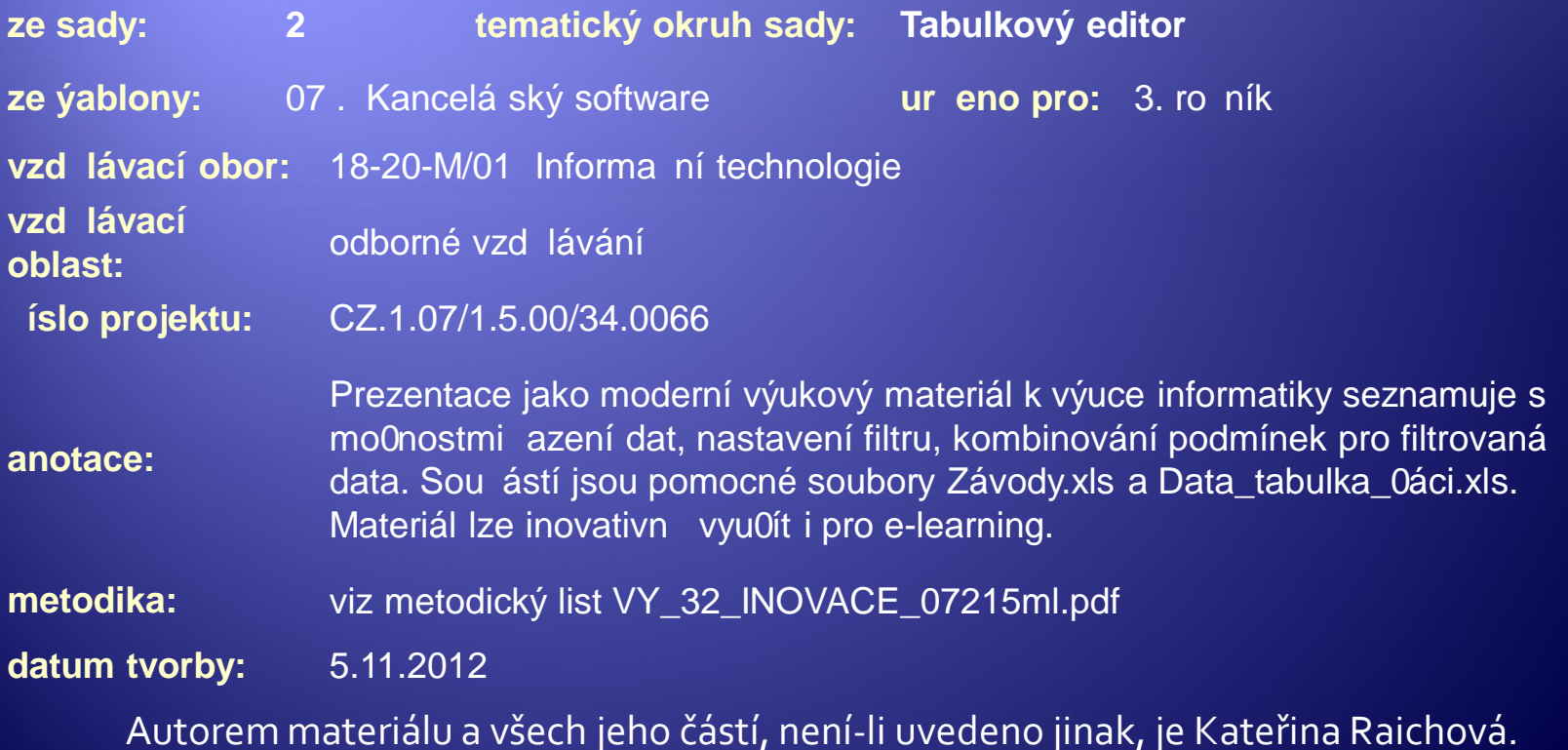

Materiál je publikován pod licencí Creative Commons.

# Filtrování dat

- <sup>Æ</sup> Při práci se seznamy, je obtížné procházením dat najít konkrétní data.
	- Nastavení automatického filtru umožní vybrat data splňující zadané kritérium.
- <sup>Æ</sup> Kritérií může být více a mají mezi sebou logickou funkci A.
- <sup>Æ</sup> Pro kombinování kritérií s logickou volbou nebo je třeba použít rozšířený filtr.

# Řazení dat

#### Otevřete soubor s daty: Data\_tabulka\_žáci.xls. Na kartě Domů – Úpravy – Seřadit a filtrovat

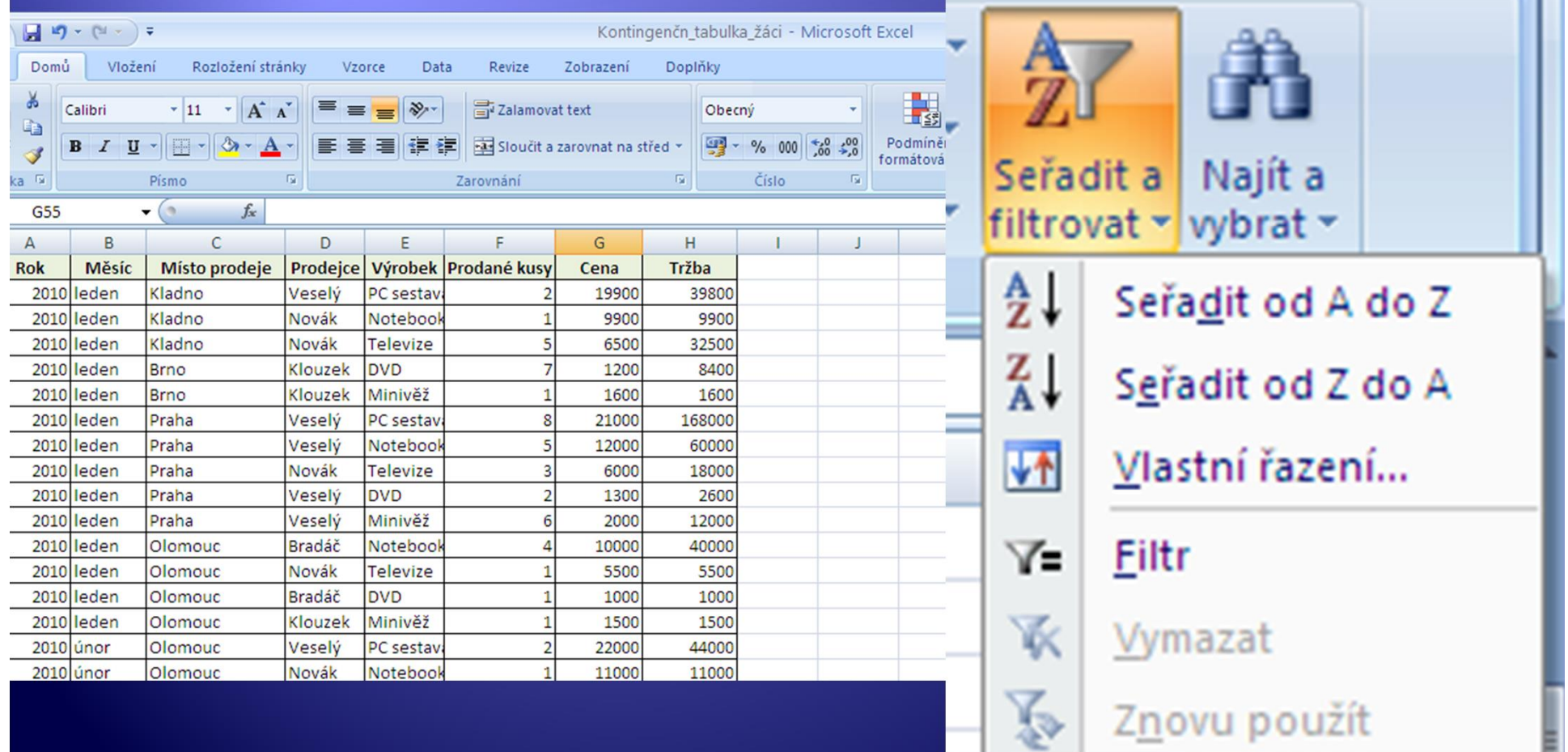

# Úkol 1 - seřadte

- Seřaďte seznam podle jmen prodejců
	- 1. Klikněte na název pole Prodejce.
	- 2. Otevřete nabídku pod Seřadit a filtrovat.
	- 3. Vyberte seřadit od  $AZ\overline{\downarrow}$ .
	- 4. Seznam abecedně seřadí prodejce (vázané údaje změní pozici spolu se jménem, i když není vybraný celý seznam – umí jen vyšší verze MS Excel)

## Vlastní řazení dat

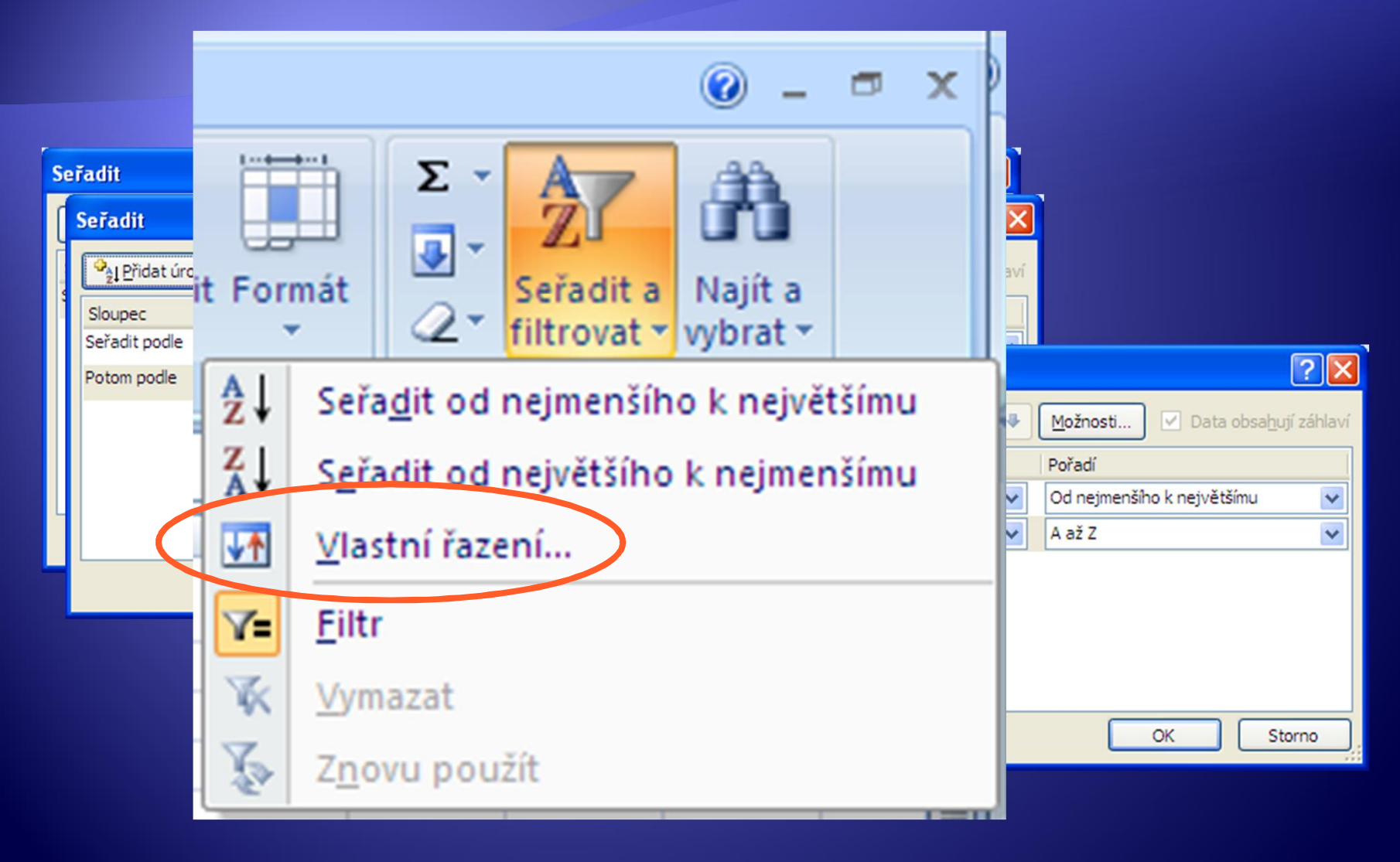

# Vlastní řazení dat

- 2. Pybeoté přodla, t pío d lee lite véhoří se en agit člat a v podi če t prité á rípě a ňazstaívte způsob řazení.
- 3. Pak pokračujte v nastavení polí, hodnot a pořadí pro další úrovně.

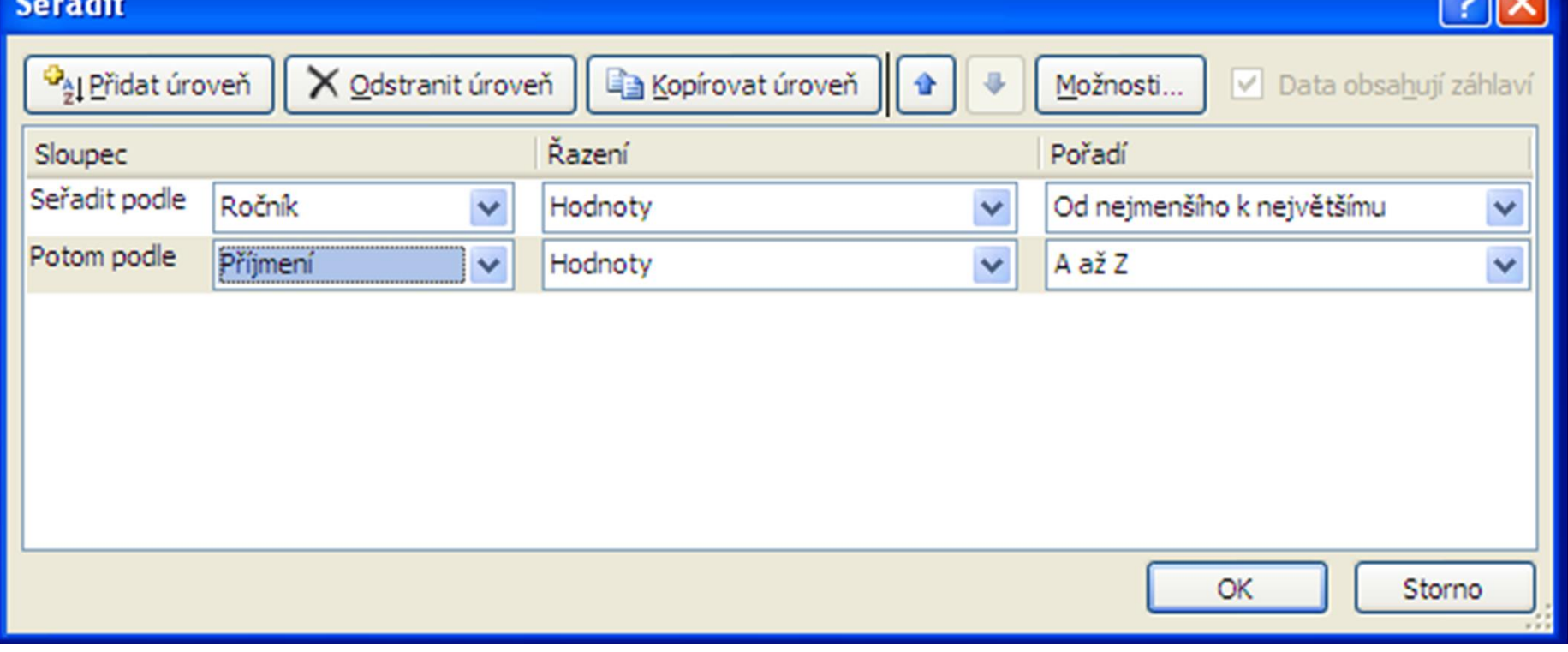

Otevřete soubor závody.

1. Označte celý seznam.

 $2.22 \times 10^{-2}$ 

 $\overline{\mathbf{C}}$ 

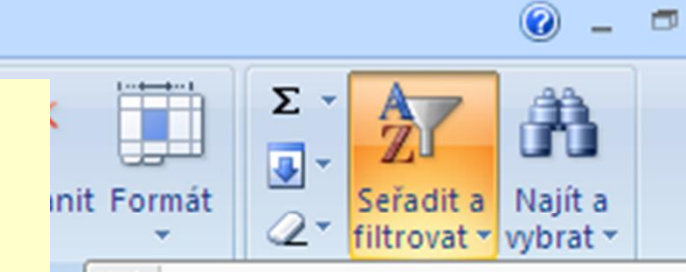

#### $\frac{A}{7}$ Seřadit od nejmenšího k největšímu

 $\mathbf x$ 

závody [Režim kompatibility] - Microsoft Excel

 $\mathbf{v}$ 

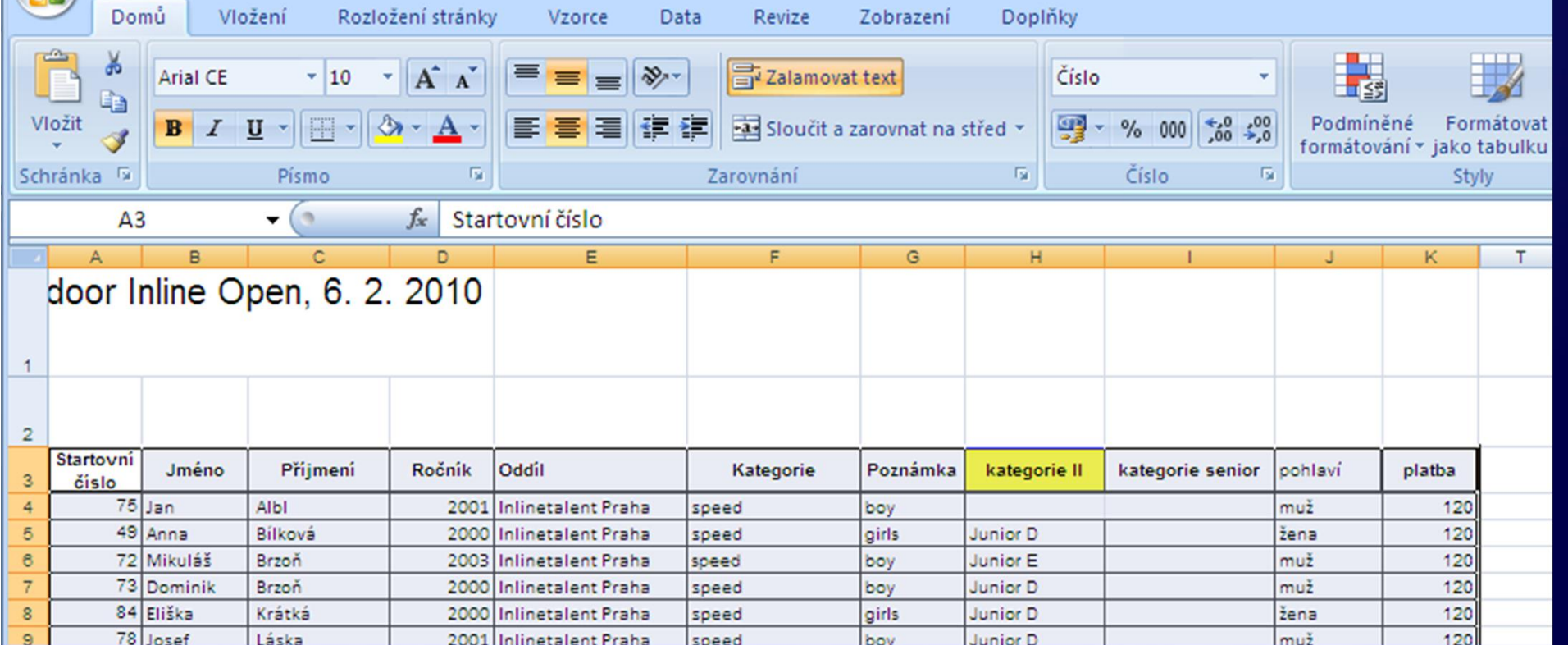

Zapnutí filtru se projeví symbolem rozevírací šipky u názvů polí.

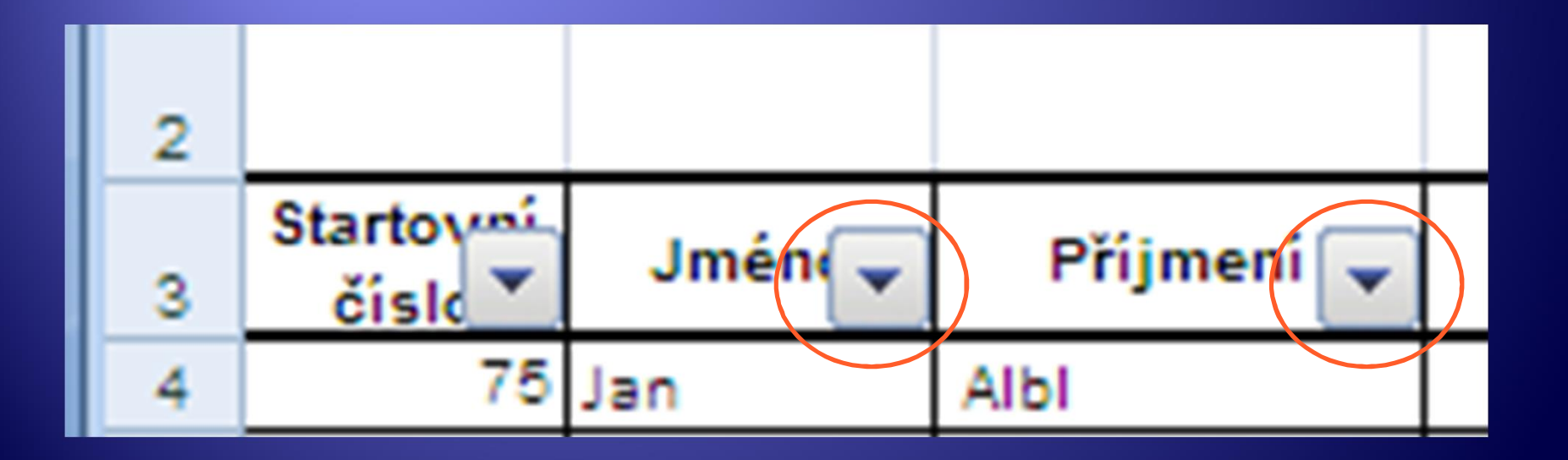

 $\frac{5}{6}$ 

 $\frac{1}{7}$ 

 $\frac{8}{9}$ 

 $10$  $1<sup>1</sup>$  $12$ 13  $14$ 18 16 17 18 19  $\overline{20}$  $\overline{2}$  $\overline{2}$  $\overline{2}$  $\overline{2}$  $25$  $\overline{26}$ 

- Æ Kliknutím na šipku se otevře nabídka:
- Æ Pomocí zaškrtávacích polí vyberte data, která jsou potřeba.
- Æ Nejprve klikněte na Vybrat vše (všechno se odznačí).
- Æ Pak zaškrtněte rok narození 2001.
- Potvrďte OK.

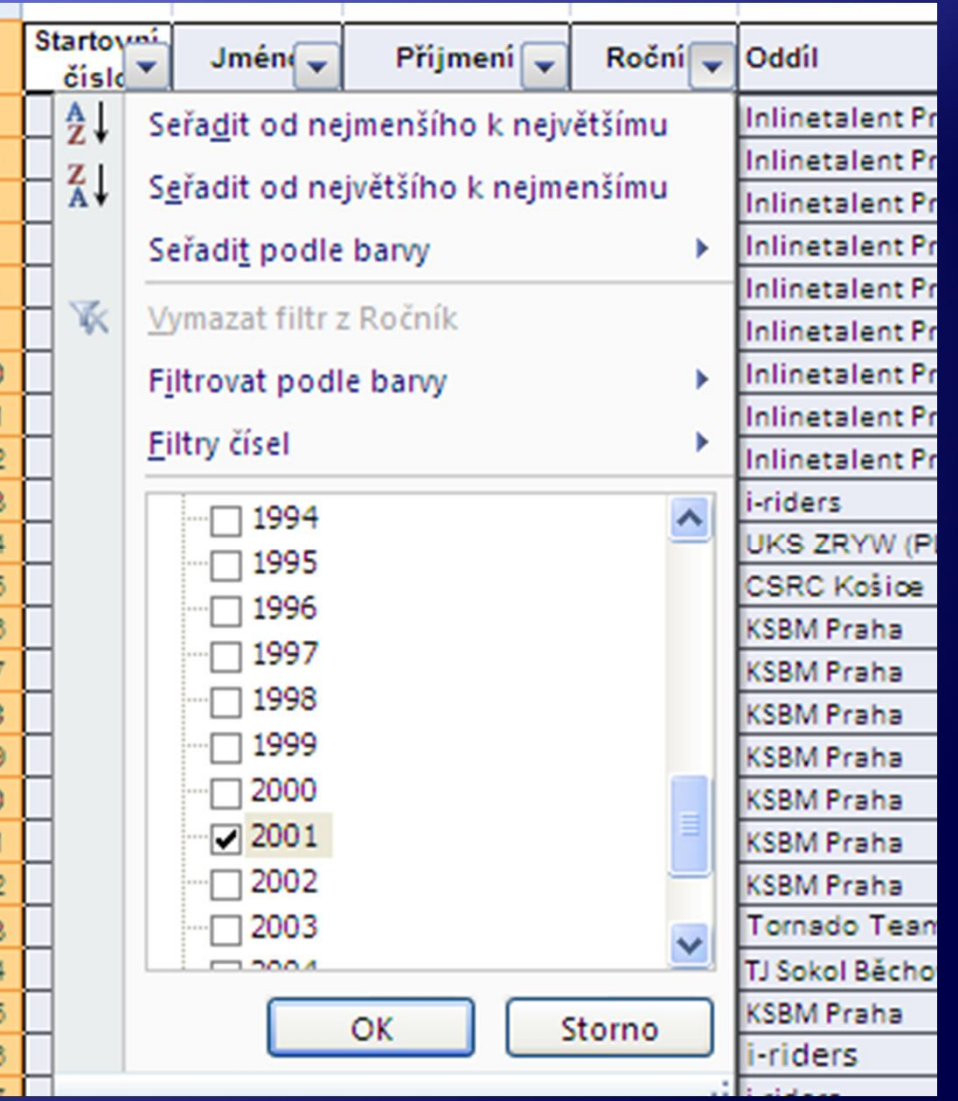

Æ Zobrazí se všichni závodníci s rokem narození 2001.

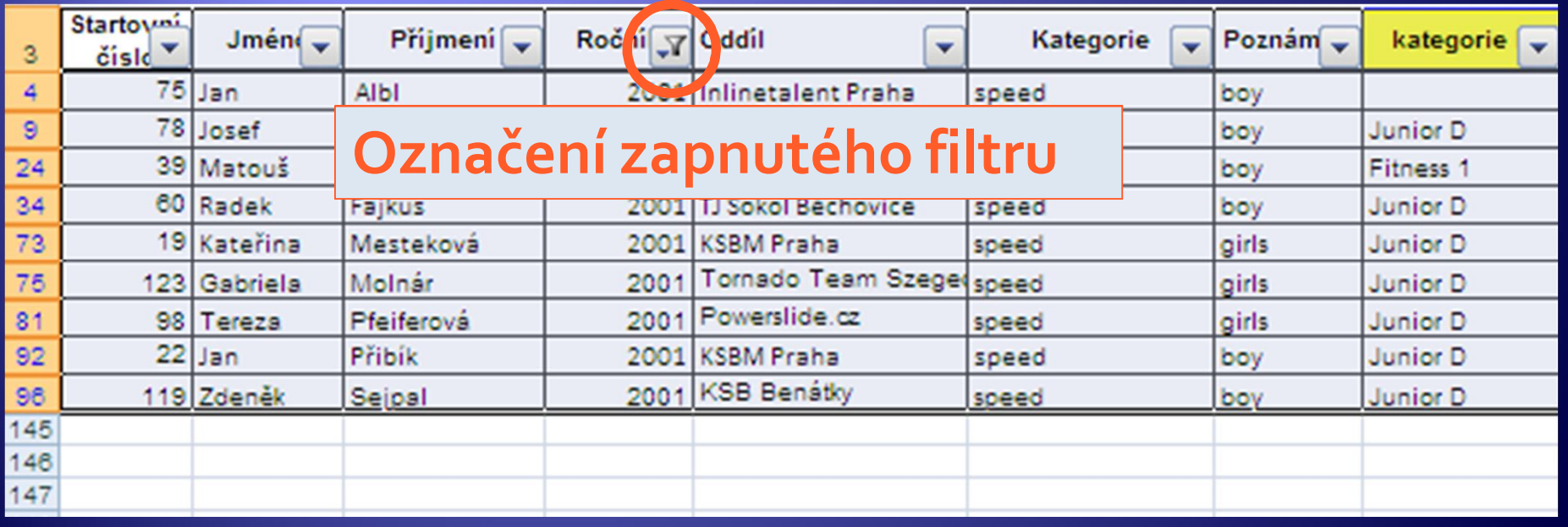

# Zrušení filtru

- Æ Kliknutím na značku filtru u názvu pole se opět rozevře nabídka filtru. Zaškrtnutím Vybrat vše se opět data zobrazí v plném rozsahu.
- Æ Druhou možností zrušení filtru je kliknutí na **Vymazat filtr z Ročník**.

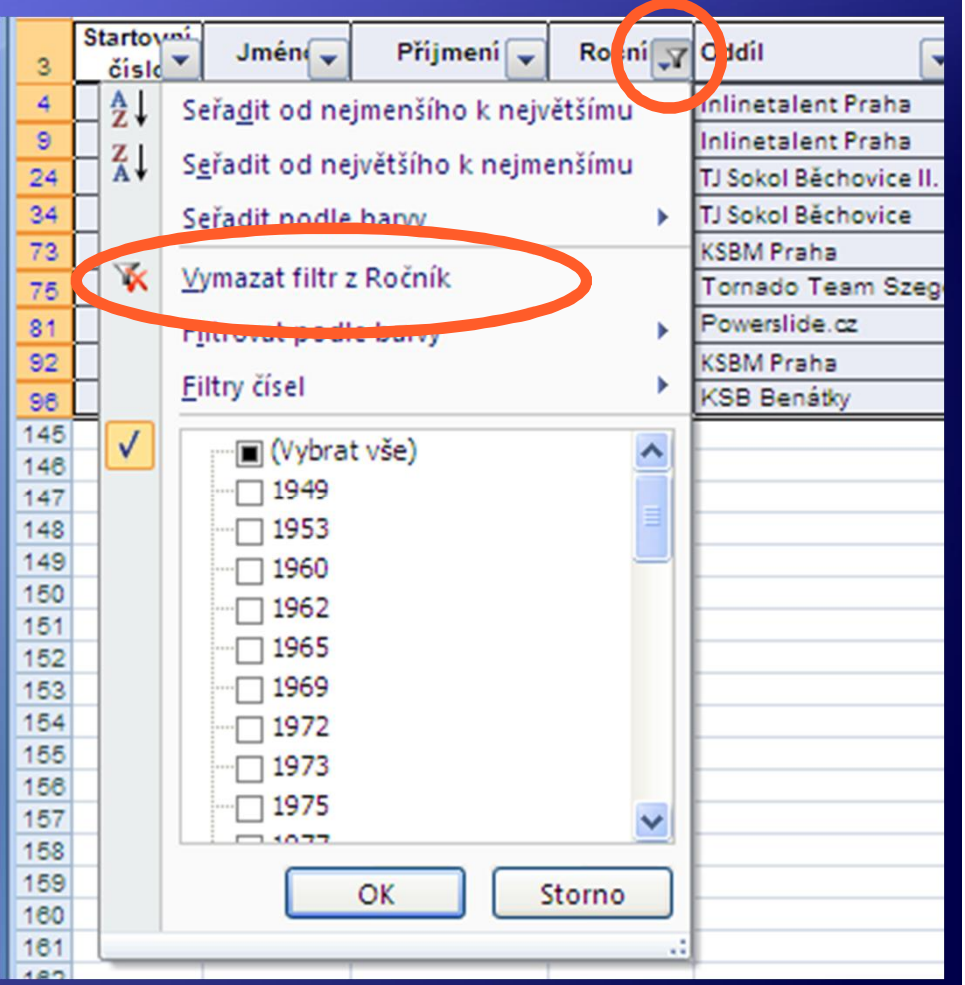

# Vypnutí filtru

· Filtr se vypne opětovným výběrem Filtr z nabídky pod ikonou Seřadit a filtrovat.

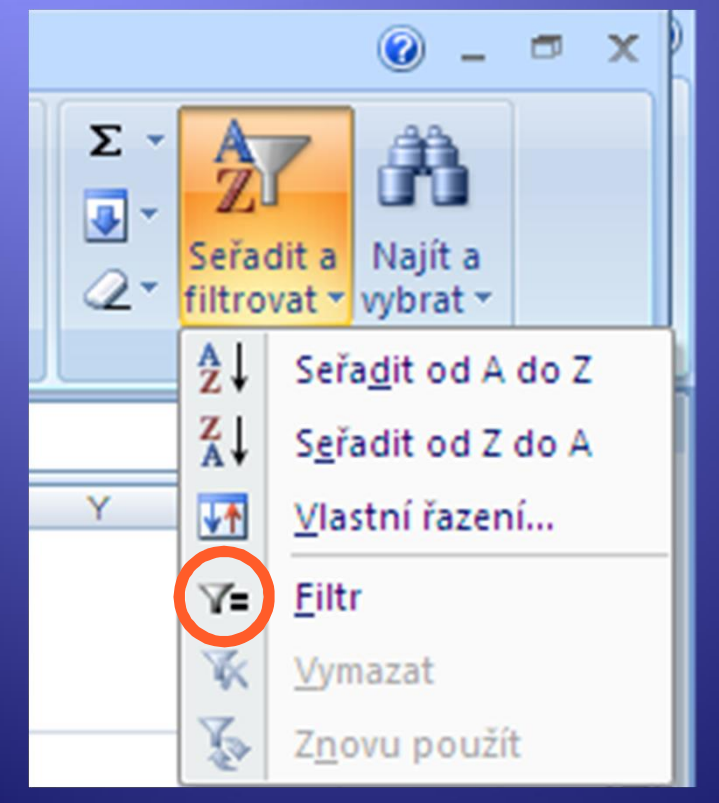

# Vlastní filtr - nabídka Filtry čísel

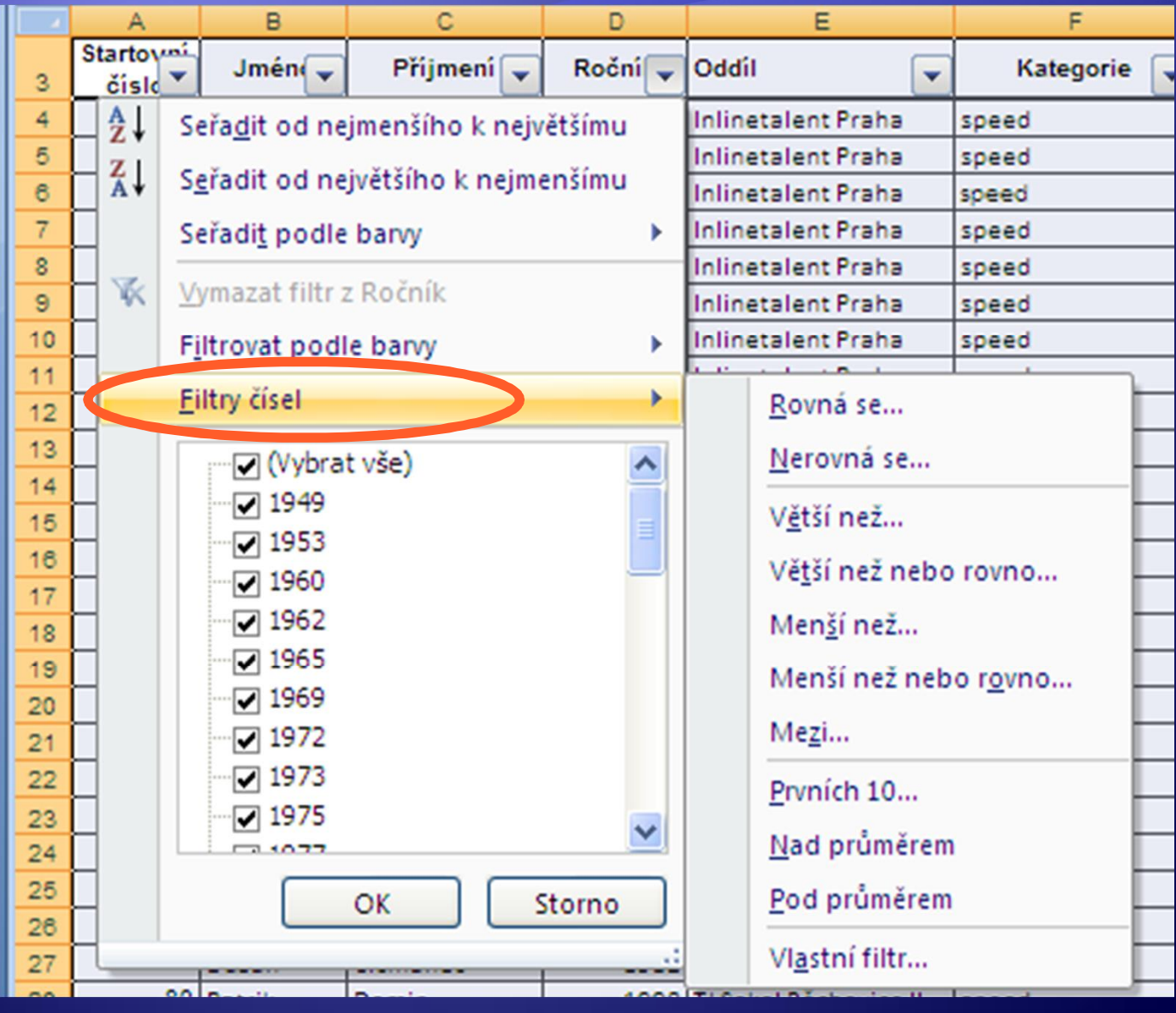

# Vlastní filtr - nabídka Filtry čísel

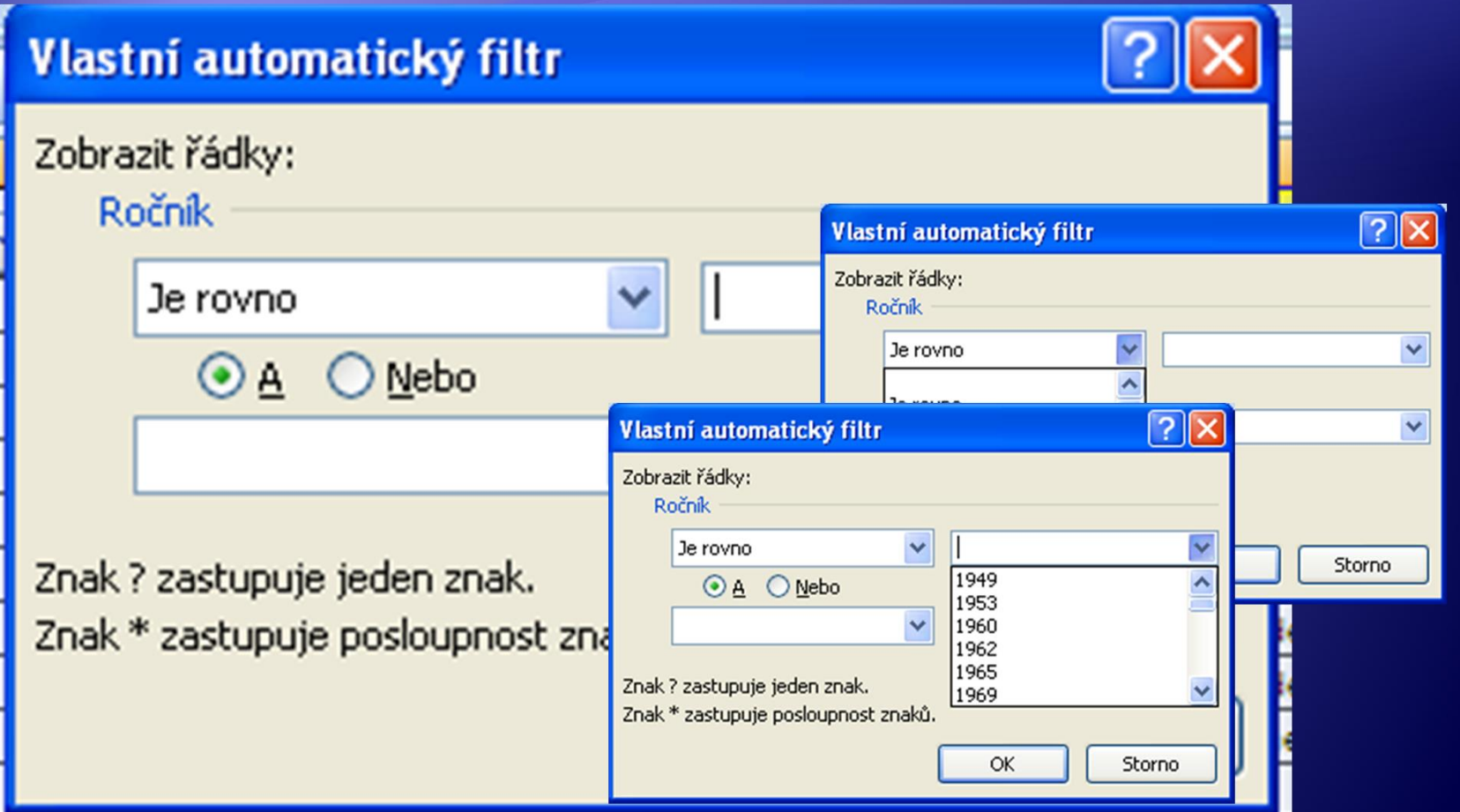

#### Kombinování podmínek

- **Podmínky pro filtr lze snadno kombinovat** v rámci filtru jednoho pole.
- Æ Kombinace filtrů mezi jednotlivými poli je snadná, pokud platí logická podmínka "A zároveň".
- **Eiltry je třeba nastavovat postupně. Nejprve** zapněte filtr ročník 2001 a potom ve filtru pro pole Poznámka zaškrtněte pouze girl.

## Kombinování podmínek

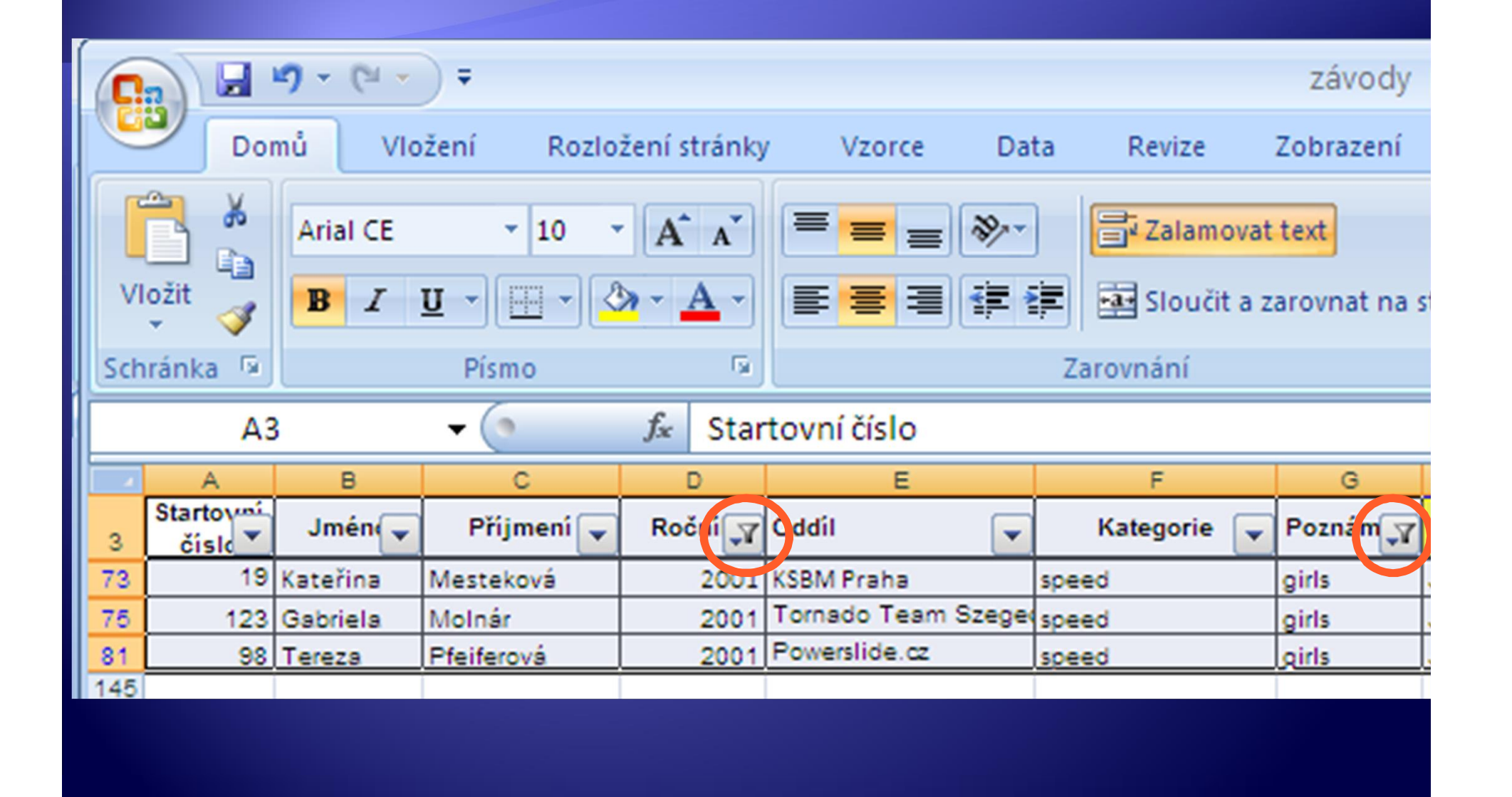

- **Př.: Pro prodejce Veselého zobrazte prodaná PC** na Kladně a pro prodejce Klouzka prodaná DVD v Praze.
- **Pro takto komplikované podmínky je třeba** vytvořit oblast kritérií, kterou umístíme nad seznamem.
- Æ Mezi seznamem a oblastí kritérií musí být alespoň 1 volný řádek.
- **Do prázdných buněk nad seznamem vepište** názvy sloupců (polí) zadaných kritérií.
- Æ Pod příslušné názvy sloupců doplňte kritéria dle zadání.

• Textové hodnoty zadávejte v podobě = "=text" · U číselných hodnot např. >3000

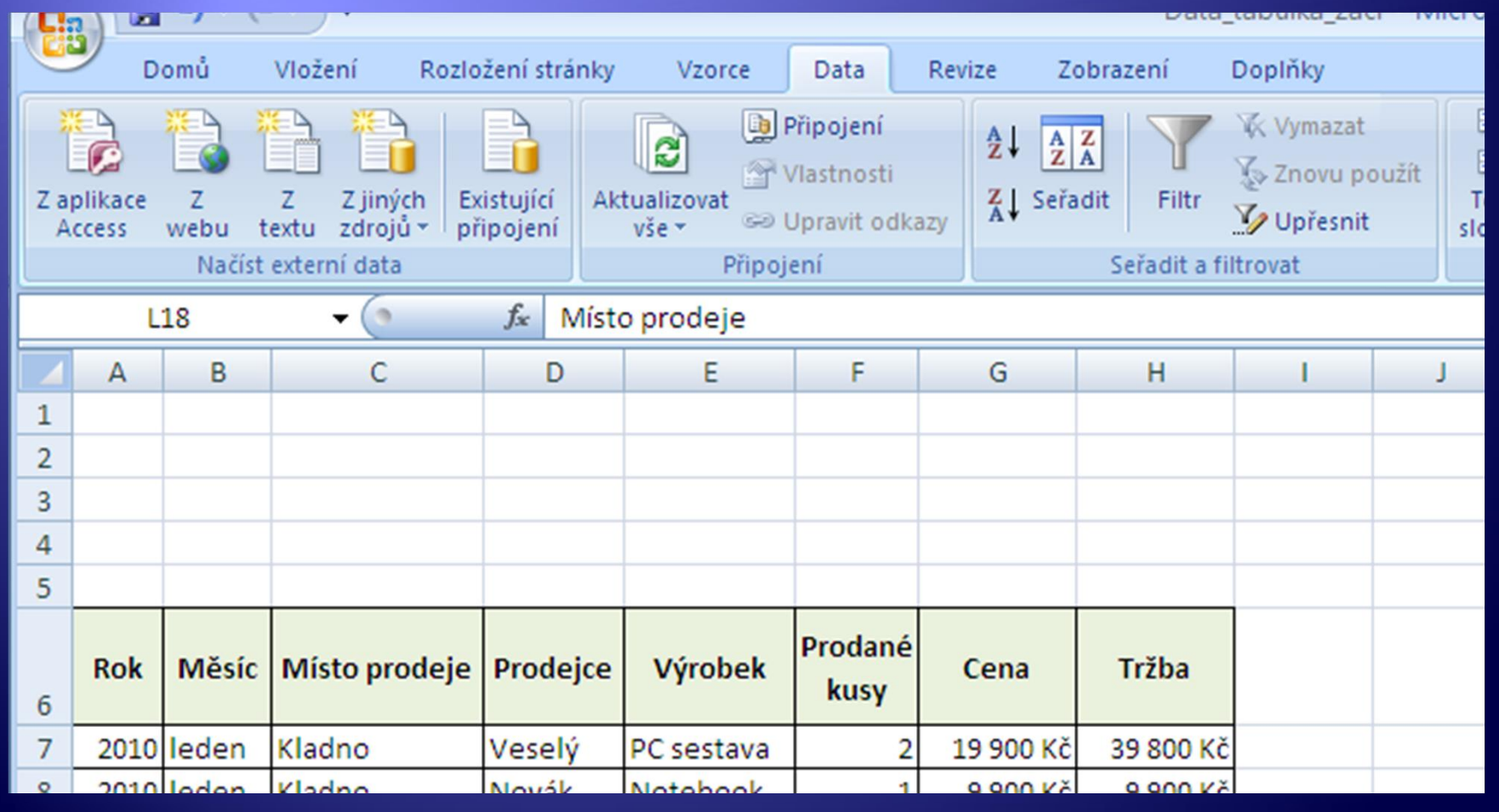

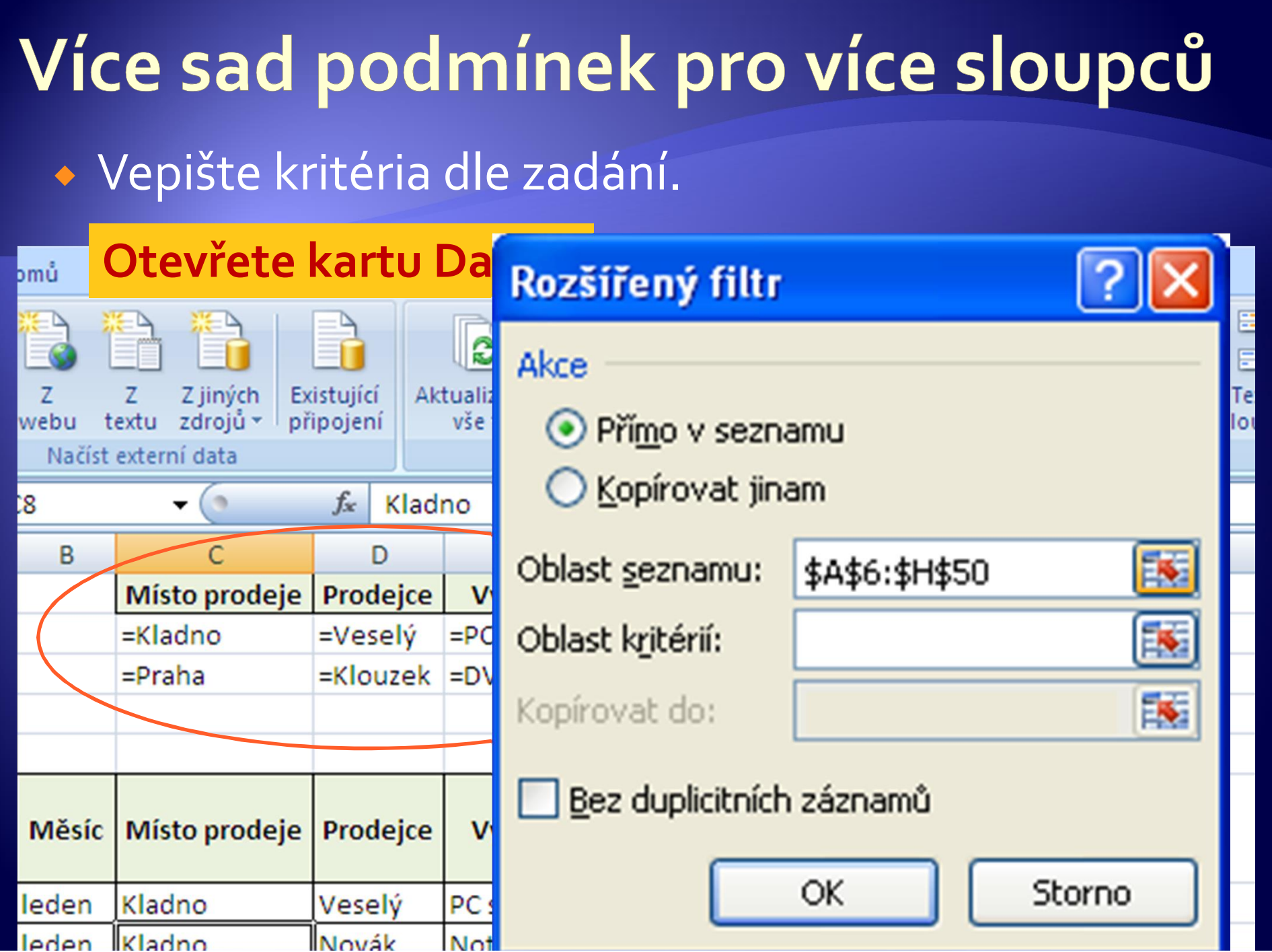

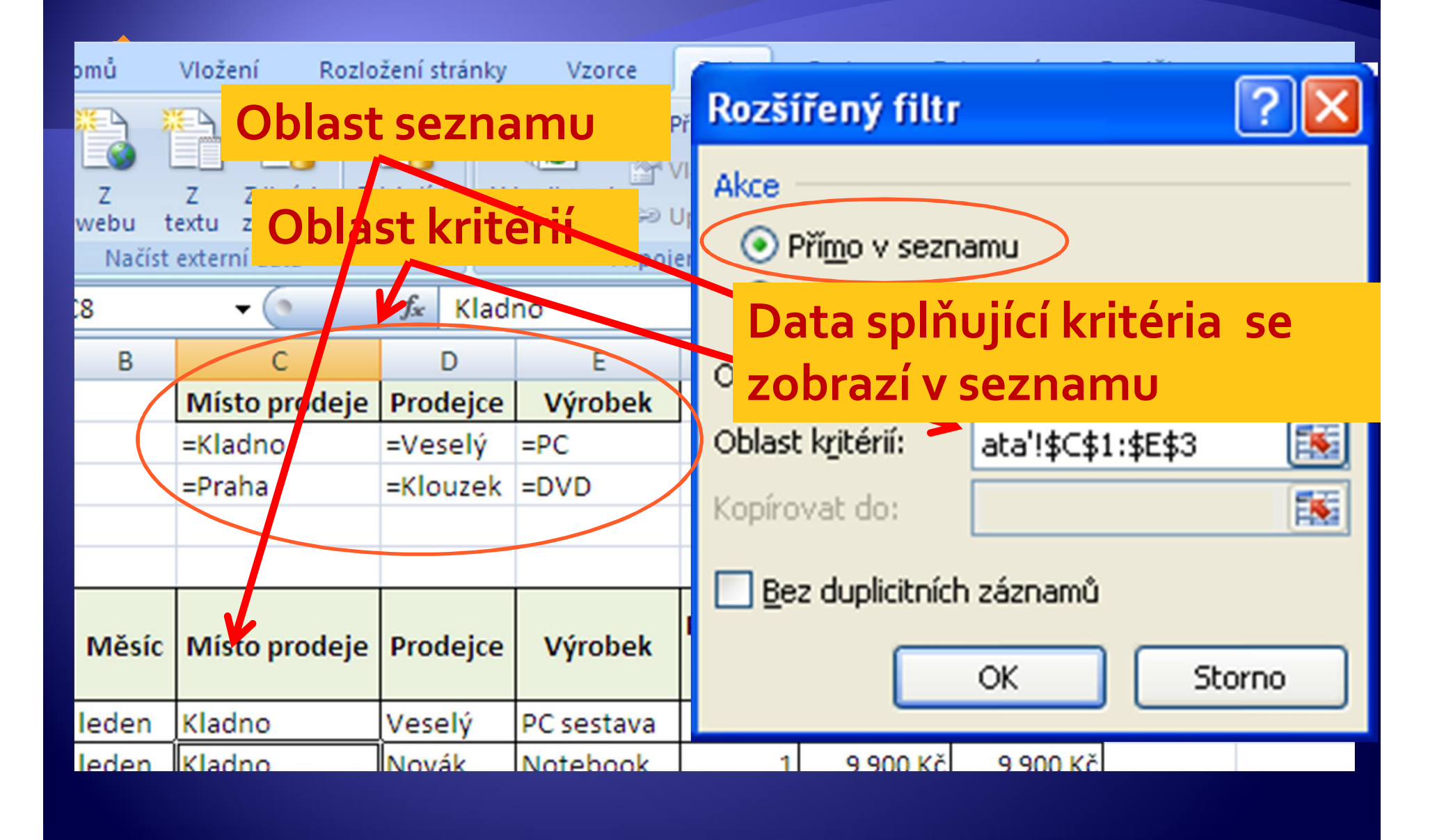

#### · Výsledek

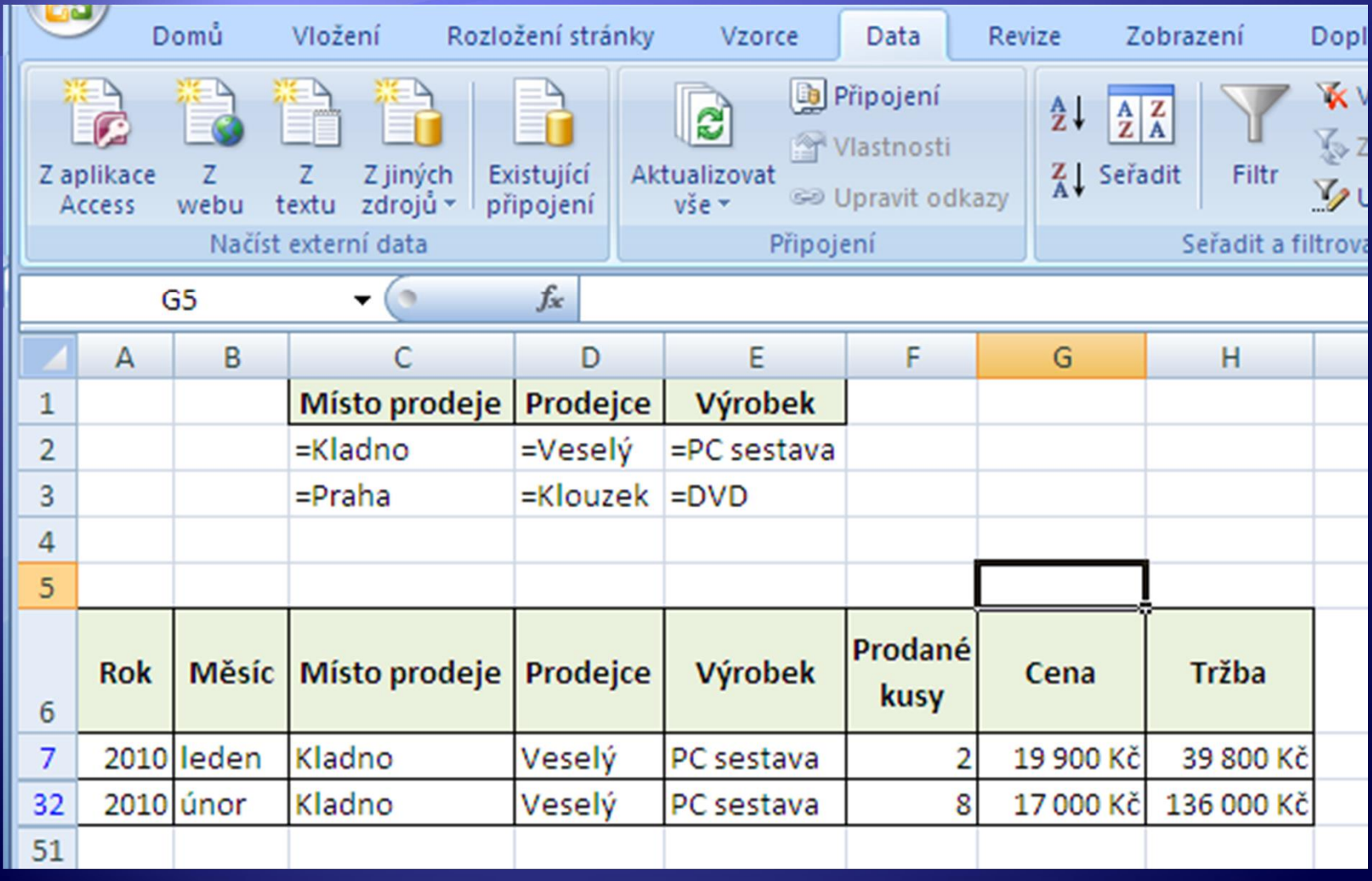

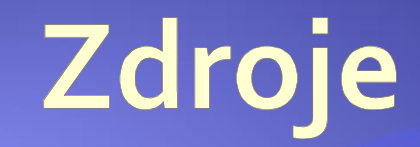

#### · Archiv autora